# **Installing Python**

Dr. Dong-Chul Kim

# Windows

# Install Python (for Windows users)

- Python Version: We will be using Python 3 in this class. Ensure you download the correct version.
- Downloading Python:
	- Visit the Python official website: <https://www.python.org/>
	- Navigate to the 'Downloads' section in the menu.
- Installation Steps:
	- Click on the download link for Python 3.x for Windows.
	- Run the downloaded installer. Remember to check the option 'Add Python 3.x to PATH' before installation.
- Verification:
	- After installation, verify Python installation by opening Command Prompt and typing python --version.

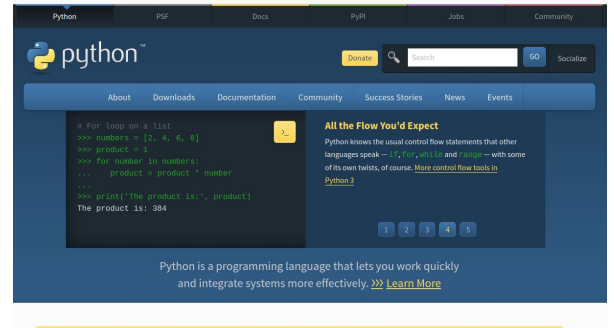

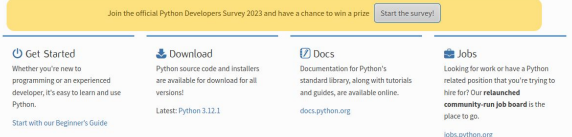

#### Please select the link indicated by the red arrow on the screen

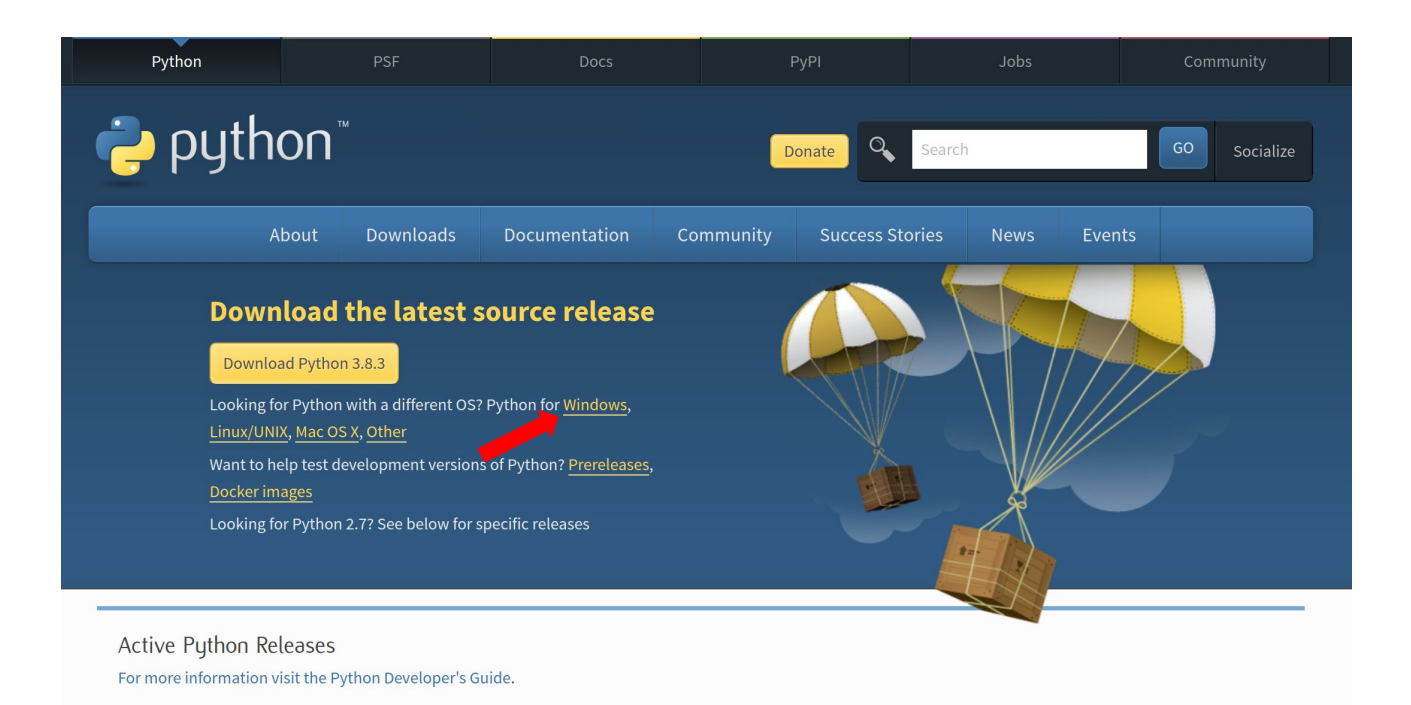

#### Please select the link indicated by the red arrow on the screen

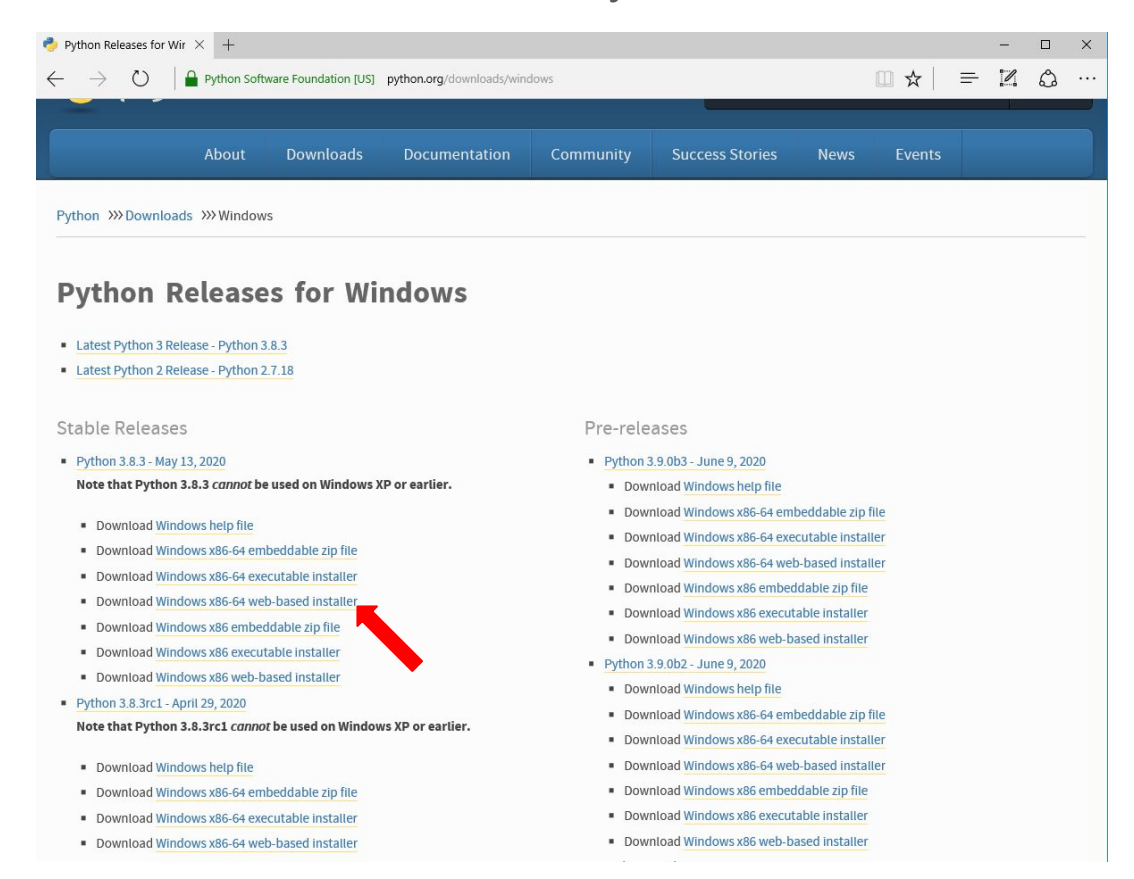

#### Run **Python-3.8.3-amd64-webinstall.exe**

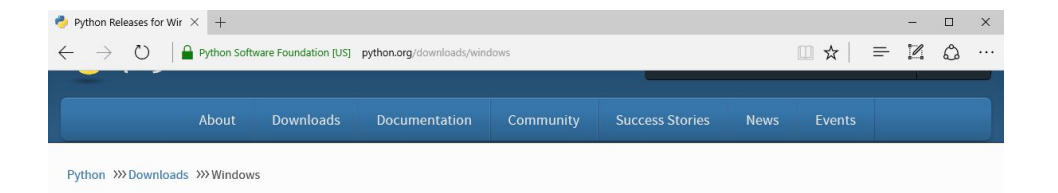

#### **Python Releases for Windows**

- Latest Python 3 Release Python 3.8.3
- Latest Python 2 Release Python 2.7.18

#### **Stable Releases**

Python 3.8.3 - May 13, 2020

Note that Python 3.8.3 cannot be used on Windows XP or earlier.

- · Download Windows help file
- · Download Windows x86-64 embeddable zip file
- Download Windows x86-64 executable installer
- · Download Windows x86-64 web-based installer
- · Download Windows x86 embeddable zip file
- · Download Windows x86 executable installer
- · Download Windows x86 web-based installer
- Python 3.8.3rc1 April 29, 2020

#### Note that Python 3.8.3rc1 cannot be used on Windows XP or earlier.

- · Download Windows help file
- · Download Windows x86-64 embeddable zip file

#### · Downloa

python-3.8.3-amd64-webinstall.exe finished downloading. · Downloa

#### Pre-releases

- Python 3.9.0b3 June 9, 2020
- . Download Windows help file
- · Download Windows x86-64 embeddable zip file
- · Download Windows x86-64 executable installer
- " Download Windows x86-64 web-based installer
- · Download Windows x86 embeddable zip file
- · Download Windows x86 executable installer
- . Download Windows x86 web-based installer
- Python 3.9.0b2 June 9, 2020

Run

- · Download Windows help file
- · Download Windows x86-64 embeddable zip file
- · Download Windows x86-64 executable installer
- " Download Windows x86-64 web-based installer
- · Download Windows x86 embeddable zip file

Open folder View downloads  $\times$ 

#### After checking the checkbox that the purple arrow points, click "Install Now"

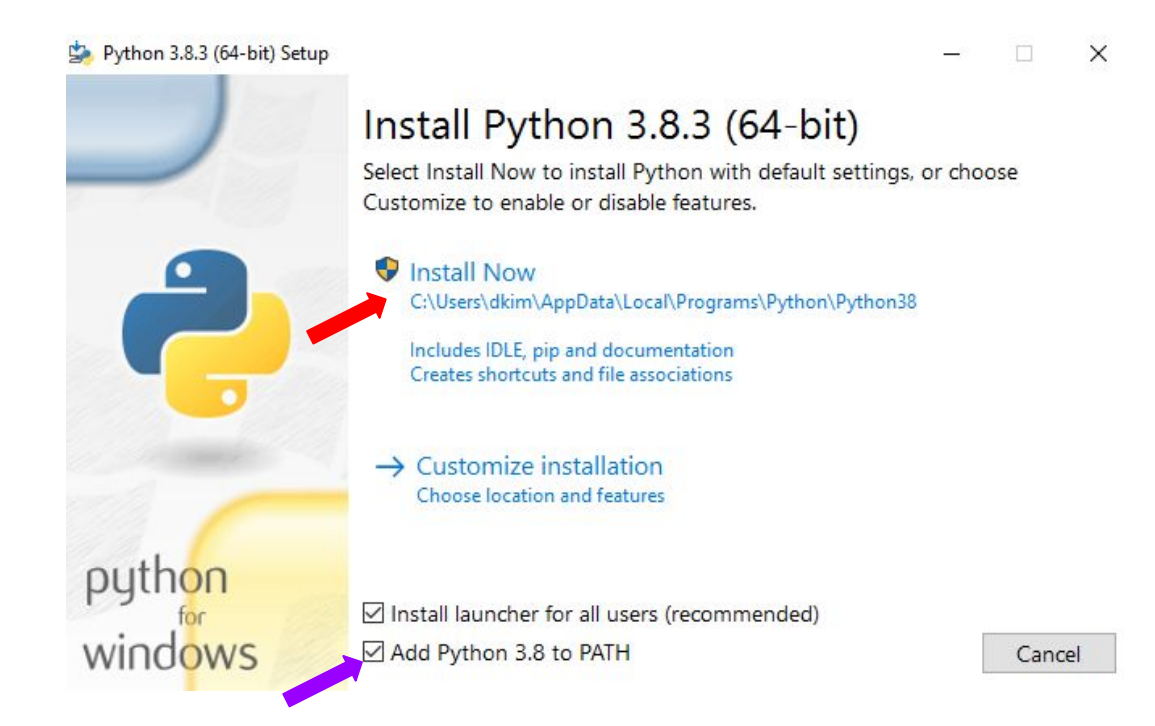

#### **Lab 3-1: Installing and Running Python 3 in Command Prompt**

- 1. Installation Confirmation:
	- Verify that Python 3 is installed by typing python --version in the Command Prompt.
- 2. Running Python:
	- Open Command Prompt and type python to start the Python interpreter.
- 3. Execute Simple Code:
	- Enter the following Python code to print a greeting:
	- o print("Hello, first name last name")
	- Replace first name and last name with your actual first and last names.
- 4. Capture your screen and upload it (image file) on Blackboard.
- 5. For example,

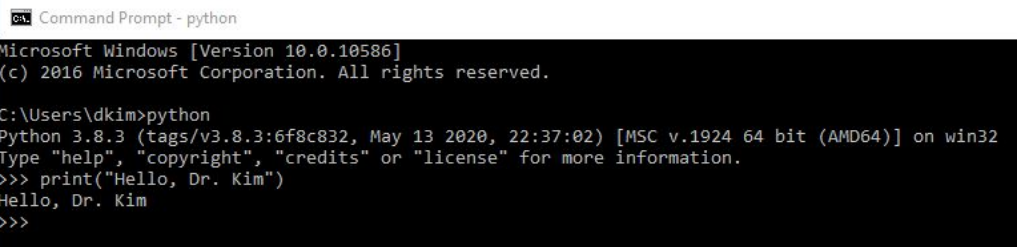

#### **Lab 3-1**

Installation Confirmation (20 Points): Successfully verifying Python 3 installation (20 Points) No verification or incorrect version (0 Points)

Running Python (20 Points): Correctly opening Command Prompt and starting Python interpreter (20 Points) Unable to demonstrate (0 Points)

Execute Simple Code (40 Points): Accurately entering and executing the provided Python code (40 Points) Incorrect code or execution failure (0 Points)

Screenshot Submission (20 Points): Clear screenshot showing correct execution and output (20 Points) Unclear, incorrect, or no screenshot (0 Points)

Total Points: 100

### Running Python Code via Notepad

- 1. Writing Code in Notepad:
- Open Notepad and write your Python code.
- Example code: print ("Hello, World!")
- 2. Saving the File:
- Save your file with the .py extension, such as  $h$ ello.py.
- Important: In the 'Save as type' dropdown, select 'All Files' to ensure correct file format.
- 3. Executing the Script:
	- Open Command Prompt.
	- Navigate to the directory where your file is saved.
	- Run the script by typing python hello.py.

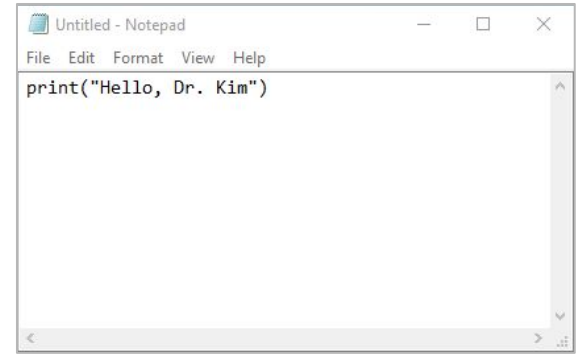

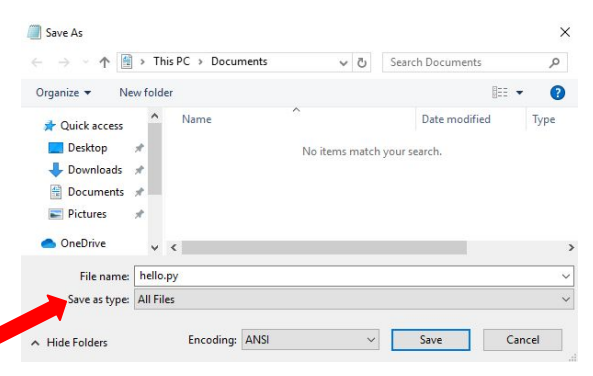

#### Running Python Code via Notepad

Select Command Prompt

Microsoft Windows [Version 10.0.10586] (c) 2016 Microsoft Corporation. All rights reserved.

C:\Users\dkim>cd Documents

::\Users\dkim\Documents>dir Volume in drive C has no label. Volume Serial Number is C289-705C

Directory of C:\Users\dkim\Documents

06/16/2020 03:02 AM  $<$ DIR $>$ 06/16/2020 03:02 AM <DIR> 23 hello.py 06/16/2020 03:02 AM  $1$  File $(s)$ 23 bytes 2 Dir(s) 35,689,865,216 bytes free

C:\Users\dkim\Documents>python hello.py Hello, Dr. Kim

C:\Users\dkim\Documents>

# **Lab 3-2: Creating and Running Your Python Program**

- 1. Program Creation (hello.py):
	- Write a Python program named hello.py that prints a personalized greeting.
	- For example, the code should print: "hello, first\_name last\_name".
- 2. Running the Program:
	- Open your terminal or Command Prompt.
	- $\circ$  Navigate to the directory containing hello.py.
	- Run the program by typing python hello.py.
- 3. Submitting Your Work:
	- Capture a screenshot of the Command Prompt window showing your program's output.
	- Submit both the screenshot (as an image file) and the hello.py file on Blackboard. <sup>12</sup>

### **Lab 3-2**

Program Creation (hello.py) (40 Points): Writing a Python program named hello.py that prints a personalized greeting (40 Points) Incomplete or incorrect program (0 Points)

Running the Program (30 Points): Successfully navigating to the correct directory and running the program (30 Points) Failure to run the program correctly (0 Points)

Submission of Work (30 Points): Submitting a clear screenshot of the Command Prompt with program output and the hello.py file (30 Points)

Incomplete or incorrect submission (0 Points)

Total Points: 100

# **Lab 3-2: Creating and Running Your Python Program**

For example,

Command Prompt

Microsoft Windows [Version 10.0.10586] (c) 2016 Microsoft Corporation. All rights reserved.

C:\Users\dkim>cd Documents

C:\Users\dkim\Documents>python hello.py Hello, Dr. Kim

C:\Users\dkim\Documents>

# Mac OS

# Install Python (for MacOS users)

- In this class, **Python3** will be used.
- Go to Python homepage and click Downloads on the menu.
	- <https://www.python.org/>

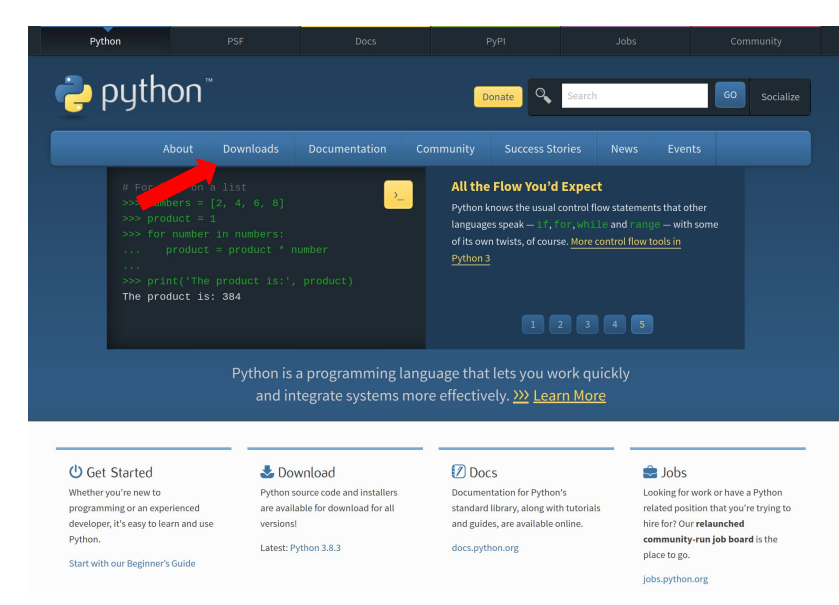

#### Click the link that the red arrow points

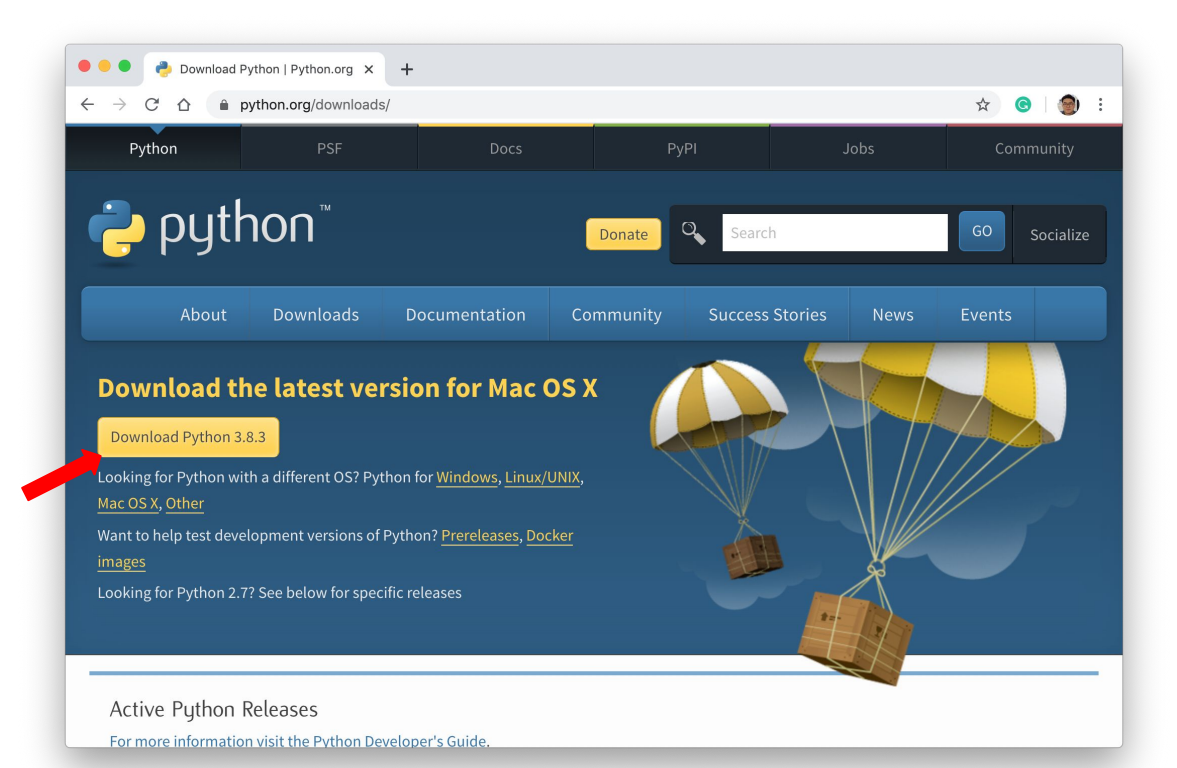

#### Download and run **python-3.8.3-macosx10.9.pkg**

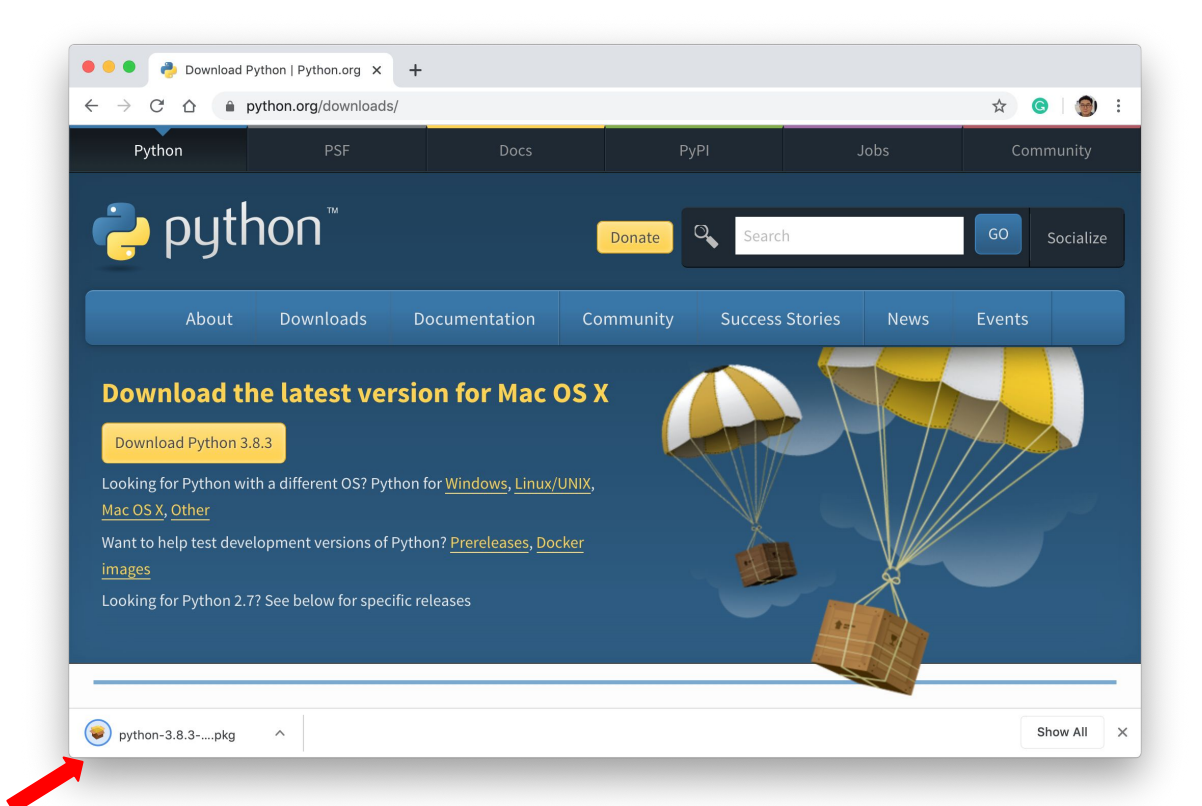

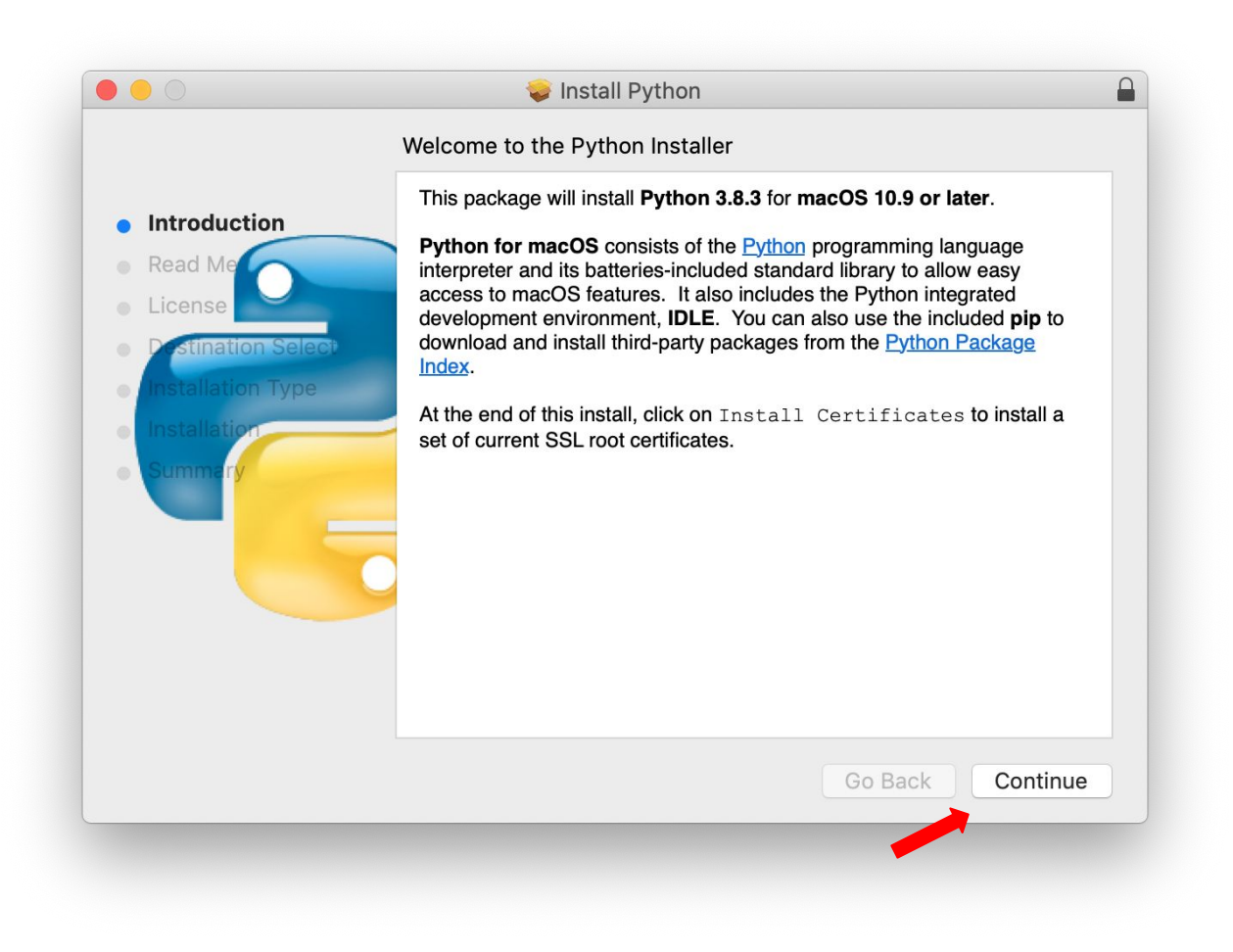

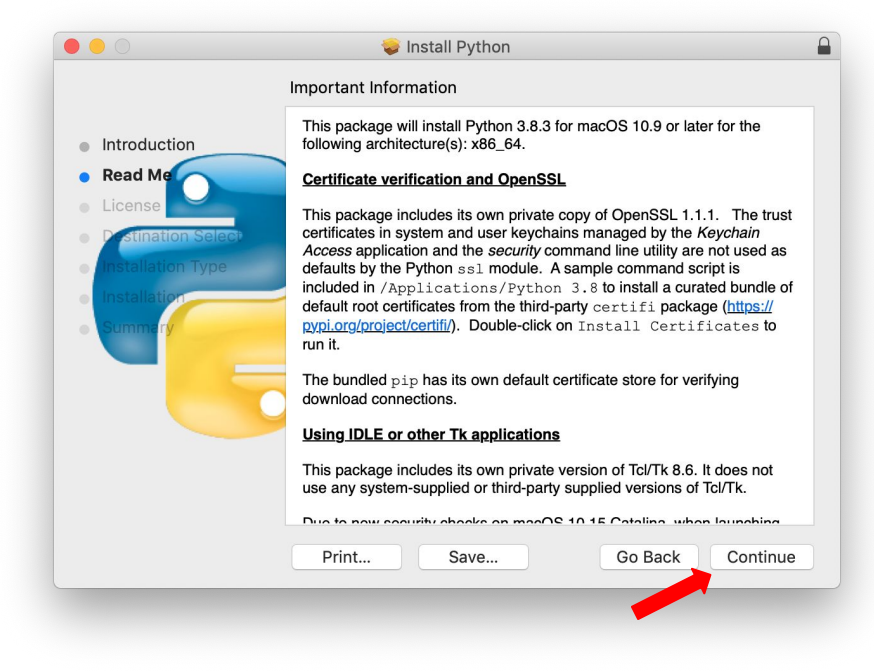

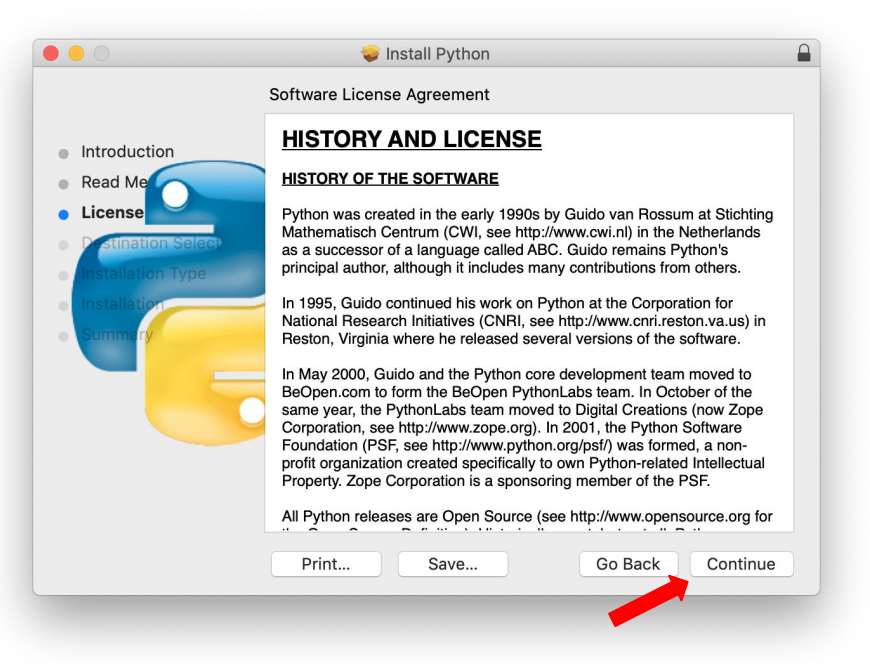

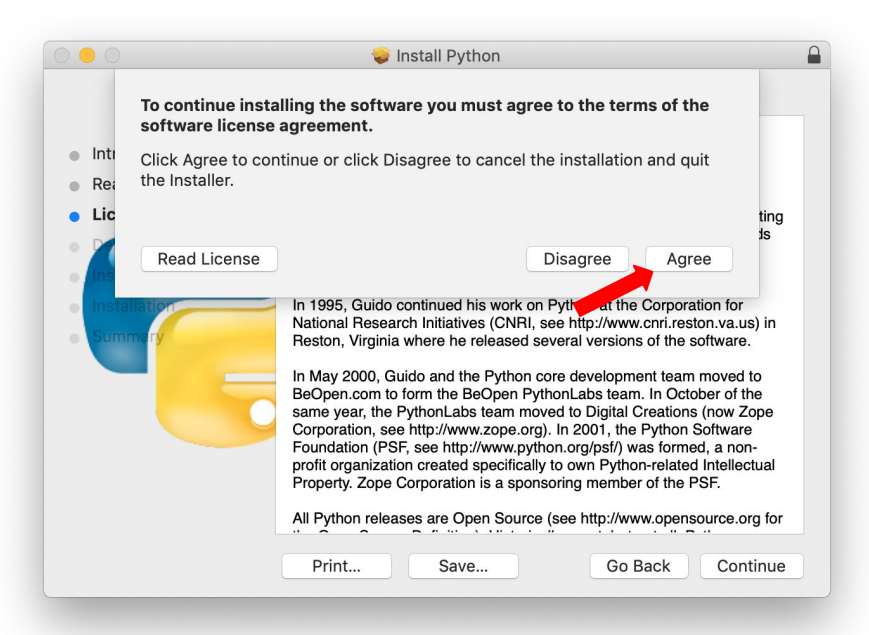

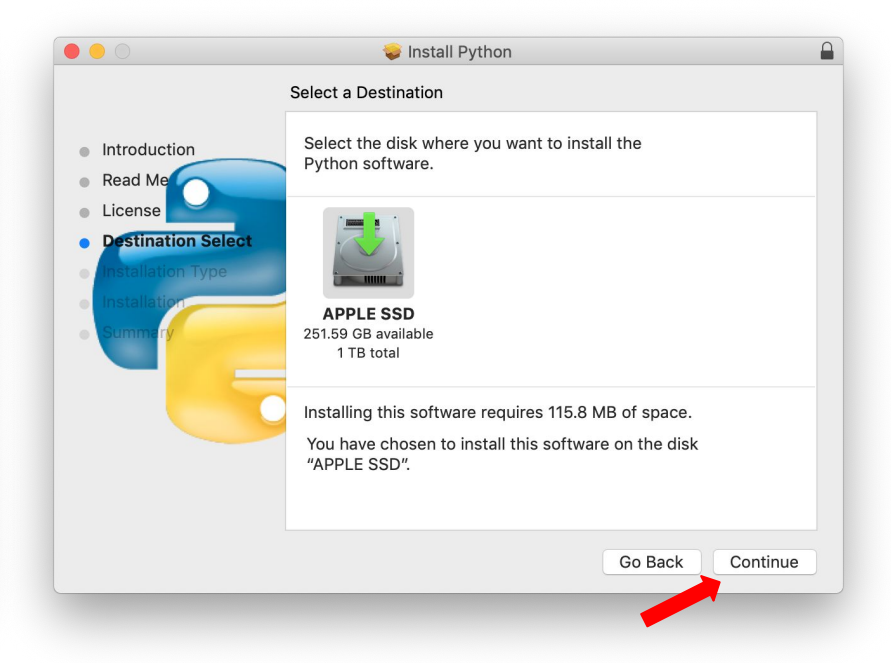

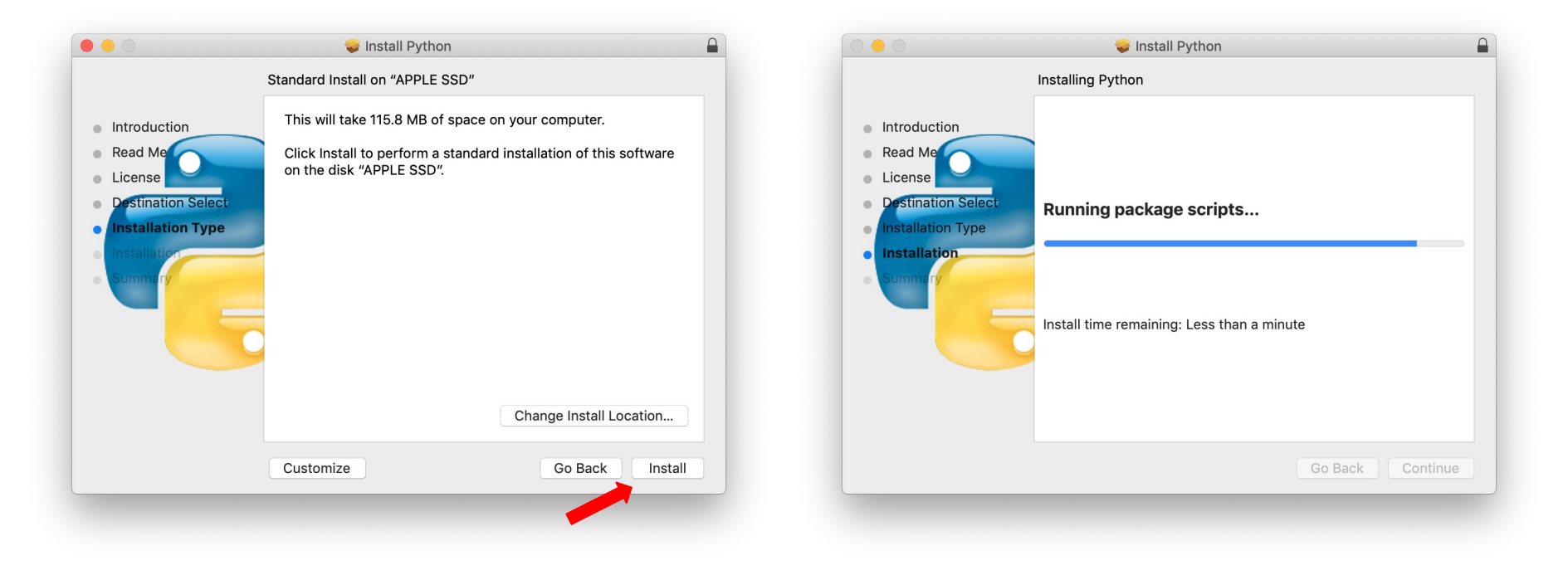

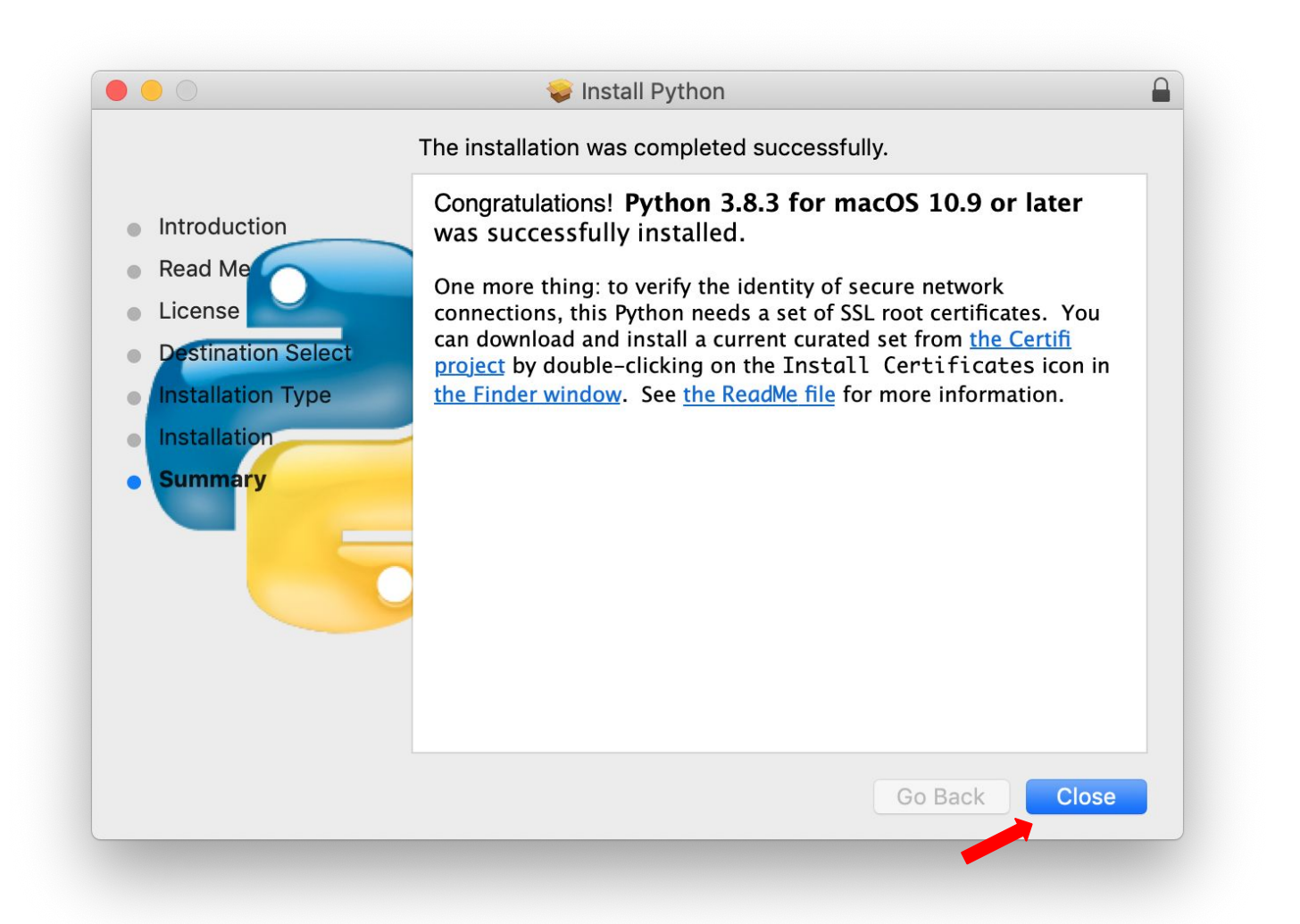

#### **Lab 3-1: Installing and Running Python 3 in Command Prompt**

- 1. Installation Confirmation:
	- $\circ$  Verify that Python 3 is installed by typing  $\frac{1}{100}$   $\frac{1}{100}$   $\frac{1}{100}$  are reserved.
- 2. Running Python:
	- $\circ$  Open Command Prompt and type  $p$ ython to start the Python interpreter.
- 3. Execute Simple Code:
	- Enter the following Python code to print a greeting:
	- o print("Hello, first name last name")
	- Replace first name and last name with your actual first and last names.
- 4. Capture your screen and upload it (image file) on Blackboard.
- 5. For example,

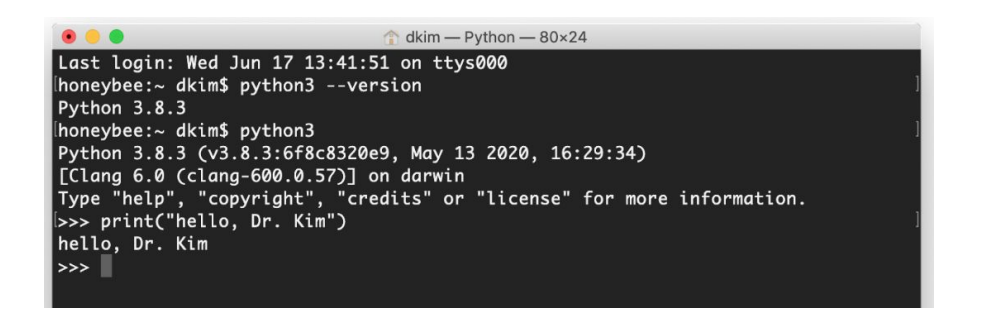

# Writing and Running Python Code in Nano Editor

#### **1. Open Nano Editor:**

In your terminal, open the nano editor by typing nano hello.py.

Write a single line of Python code in the editor.

**2. Saving the File:**

To save your file in nano, press Ctrl-O.

Confirm the file name  $(hello.py)$ , then press Y for Yes.

Exit nano by pressing Ctrl-X.

**3. Running the Script:**

In the terminal, run your Python script by typing python hello.py. Observe the output of your program in the terminal.

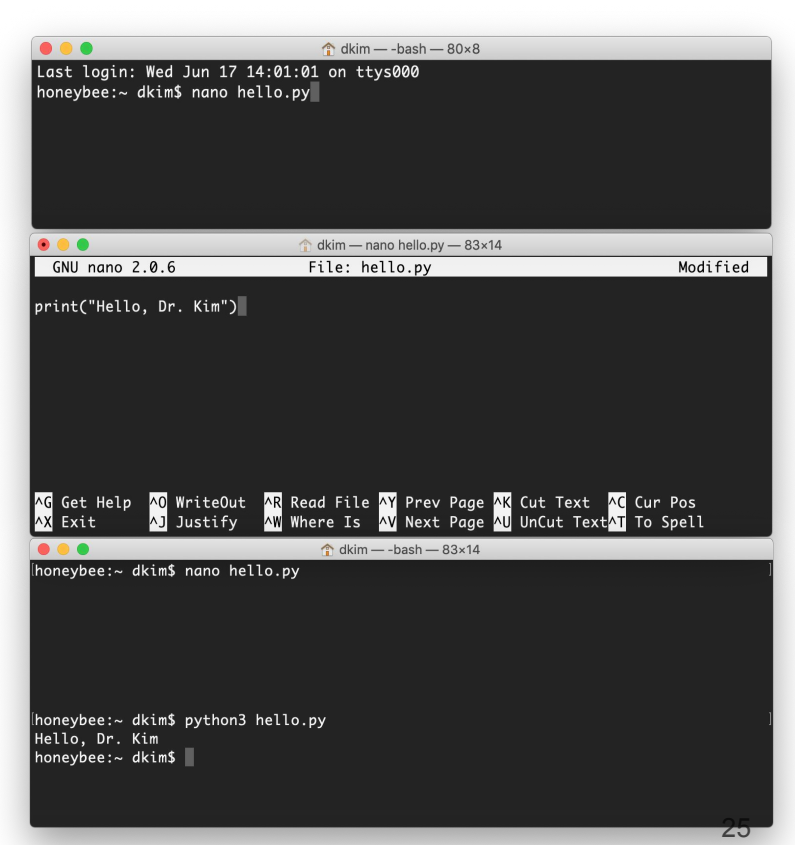

# **Lab 3-2: Building and Executing Your Python Program**

1. Creating the Program (hello.py):

- Use a text editor (e.g., nano) to write your Python program.
- The program should print: "hello, first name last name".
- Replace first name and last name with your own name.
- 2. Running the Program:
	- $\bullet$  Open the terminal and navigate to the directory containing  $h$ ello.py.
	- Execute the program by typing python hello.py.
	- Observe the greeting printed on the console.

3. Submission Instructions:

- Take a screenshot of the terminal window showing the output of your program.
- Submit the screenshot (as an image file) and the  $he110.py$  file on Blackboard.

# **Lab 3-2: Building and Executing Your Python Program**

For example,

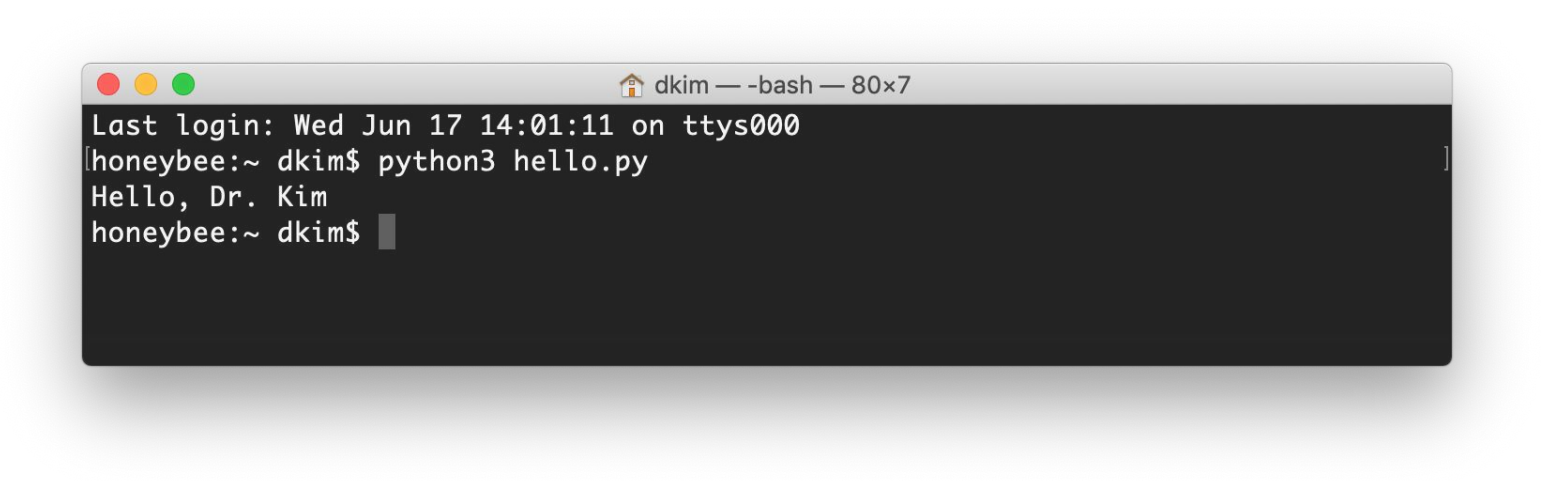

# Ubuntu (Linux)

# Install Python (for Ubuntu 20.04LTS users)

- In this class, **Python3** will be used.
- Go to Python homepage and click Downloads on the menu.
	- <https://www.python.org/>

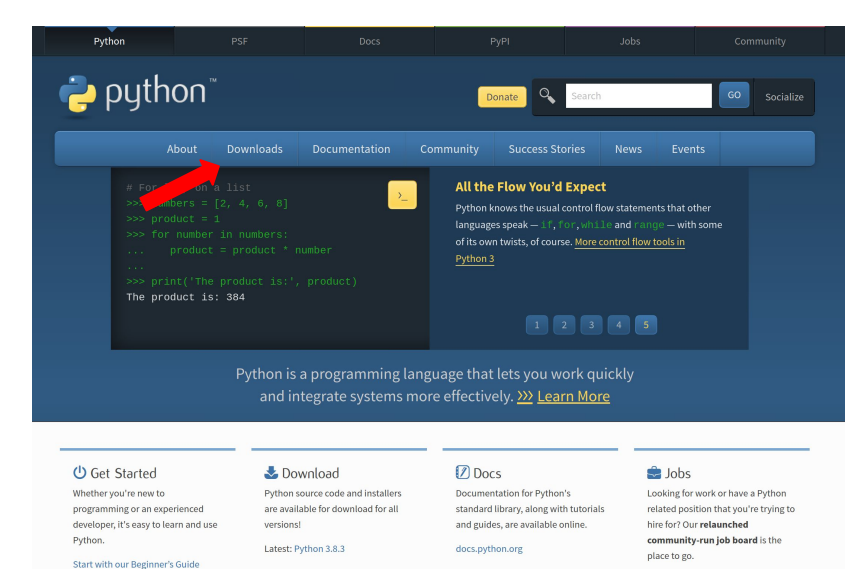

### Python 3.6.8

If you want Python 3.6.8, please use this link to download the installation file.

<https://www.python.org/downloads/release/python-368/>

#### Download **Python-3.8.3.tgz.xz**

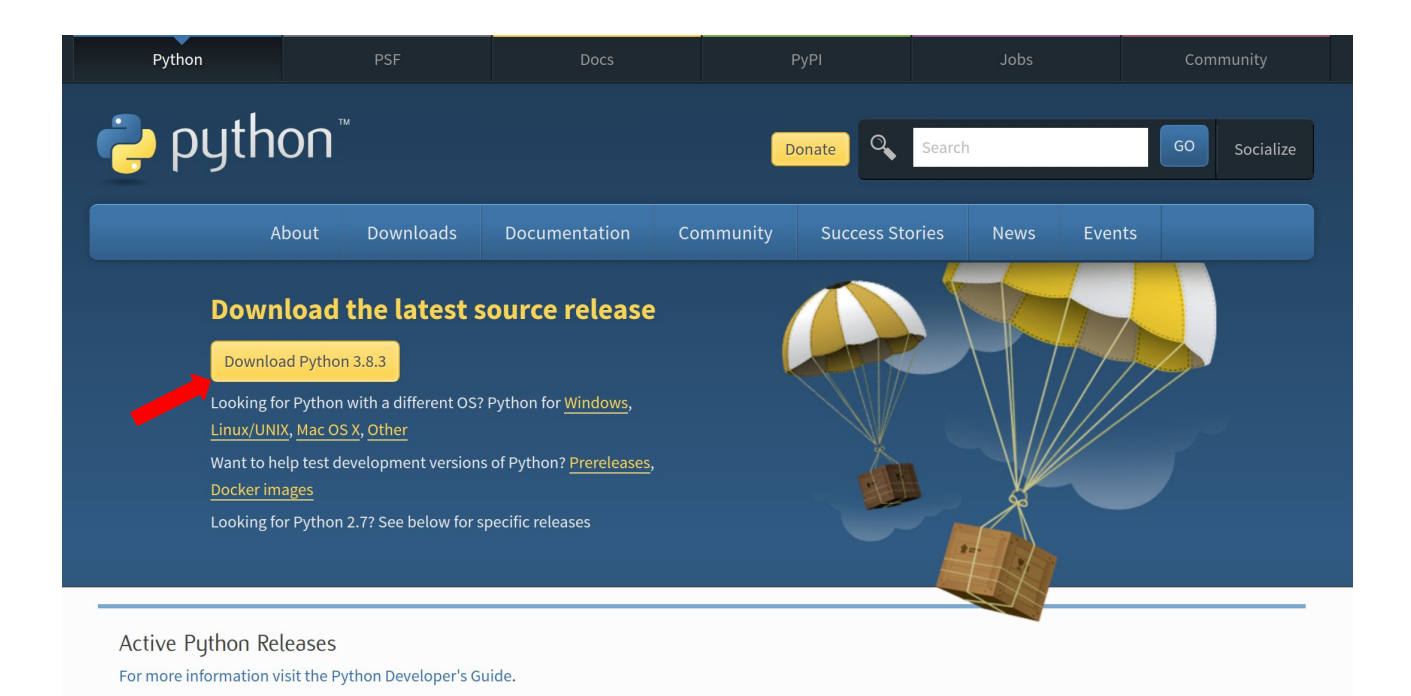

31

#### Installing Python 3.8 on Ubuntu from Source

1. Update the packages list and install the packages necessary to build Python:

\$ sudo apt update

\$ sudo apt install build-essential zliblq-dev libncurses5-dev libqdbm-dev libnss3-dev libss1-dev libreadline-dev libffi-dev libsglite3-dev wget libbz2-dev

2. Unzip the file you downloaded from https://python.org/downloads/:

```
$ tar -xf Python-3.8.3.tgz.xz
```
3. Change directory  $(cd)$  to the Python source directory and execute the configure script which performs a number of checks to make sure all of the dependencies on your system are present:

 $$ cd Python-3.8.3$ 

\$ ./configure --enable-optimizations

- 4. The --enable-optimizations option optimizes the Python binary by running multiple tests. This makes the build process slower.
- 5. Start the Python 3.8 build process:

```
$ make -i 8
```
- 6. For faster build time, modify the  $-\dagger$  to correspond to the number of cores in your processor. You can find the number by typing nproc.
- 7. When the build process is complete, install the Python binaries by typing:

\$ sudo make install

That's it. Python 3.8.3 has been installed and ready to be used. Verify it by typing: 8.

```
$ python3 --version
```
print() is a function to display its argument on the console as a string.

For example, if your python code is print ("something"), something will be displayed on the console.

#### **Lab 3-1: Installing and Running Python 3 in Command Prompt**

- 1. Installation Confirmation:
	- $\circ$  Verify that Python 3 is installed by typing  $\frac{1}{100}$   $\frac{1}{100}$   $\frac{1}{100}$  are reserved.
- 2. Running Python:
	- $\circ$  Open Command Prompt and type  $\frac{1}{p}$  obtains to start the Python interpreter.
- 3. Execute Simple Code:
	- Enter the following Python code to print a greeting:
	- o print("Hello, first name last name")
	- Replace first name and last name with your actual first and last names.
- 4. Capture your screen and upload it (image file) on Blackboard.
- 5. For example, see next slide

dkim@mission: ~ File Edit View Search Terminal Help dkim@mission:~\$ python3 --version Python 3.8.3 dkim@mission:~\$ python3 Python 3.8.3 (default, Jun 15 2020, 14:45:15)  $[GCC 7.5.0]$  on linux Type "help", "copyright", "credits" or "license" for more information. >>> print("Hello, Dr. Kim") Hello, Dr. Kim  $\Rightarrow$ 

 $\ominus$   $\ominus$ 

# Installing Nano Editor on Ubuntu

#### **1. Opening the Terminal:**

Access your terminal by pressing Ctrl + Alt + T or searching for 'Terminal' in your applications.

#### **2. Install Nano:**

In the terminal, enter the command: sudo apt-get install nano

Enter your password if prompted to begin the installation.

#### **3. Verifying Installation:**

Once installation is complete, type  $_{\text{nano}}$  --version to verify that Nano is installed correctly.

# Writing and Running Python Code in Nano Editor

#### **1. Open Nano Editor:**

In your terminal, open the nano editor by typing nano hello.py. Write a single line of Python code in the editor.

**2. Saving the File:**

To save your file in nano, press Ctrl-O.

Confirm the file name  $(hello.py)$ , then press Y for Yes.

Exit nano by pressing Ctrl-X.

**3. Running the Script:**

In the terminal, run your Python script by typing  $p$ ython hello.py. Observe the output of your program in the terminal.

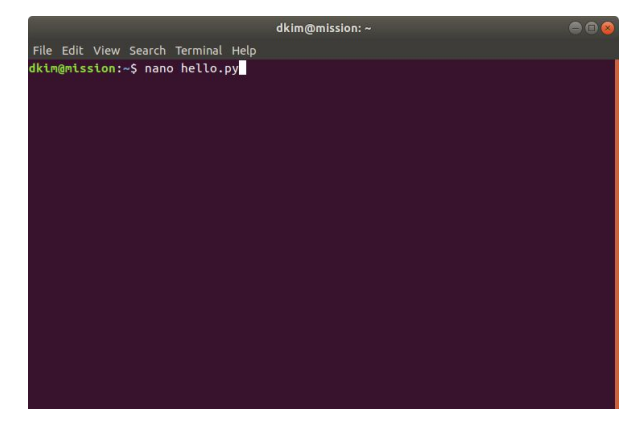

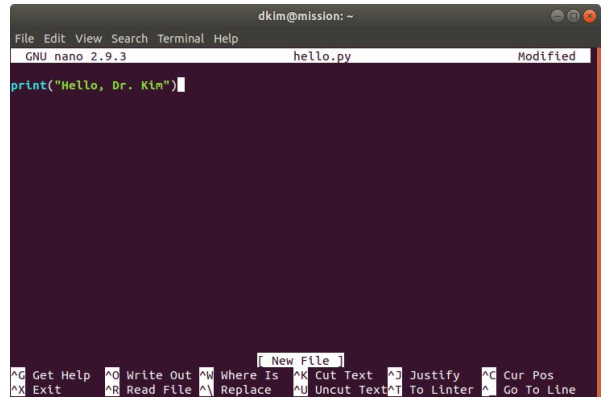

# **Lab 3-2: Building and Executing Your Python Program**

1. Creating the Program (hello.py):

- Use a text editor (e.g., nano) to write your Python program.
- The program should print: "hello, first name last name".
- Replace first name and last name with your own name.
- 2. Running the Program:
	- Open the terminal and navigate to the directory containing  $h$ ello.py.
	- Execute the program by typing python hello.py.
	- Observe the greeting printed on the console.

3. Submission Instructions:

- Take a screenshot of the terminal window showing the output of your program.
- Submit the screenshot (as an image file) and the  $he110.py$  file on Blackboard.

## **Lab 3-2: Building and Executing Your Python Program**

For example,

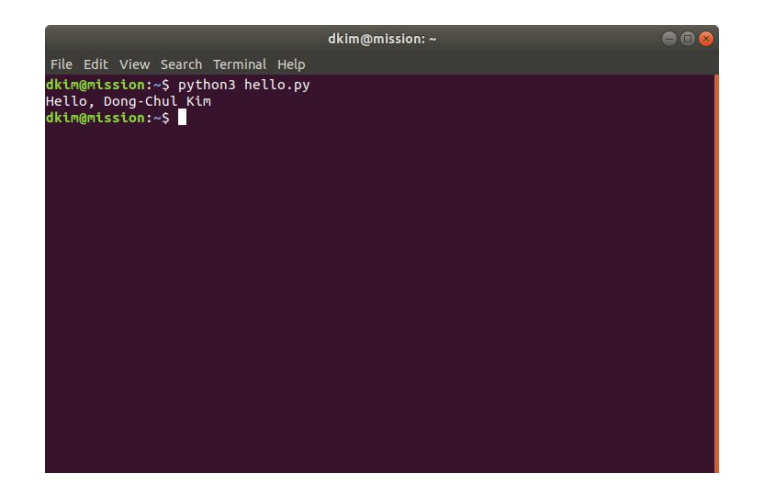